## **Zoom: How to Share Your Screen**

1. Click the **Share Screen** button located in your meeting controls.

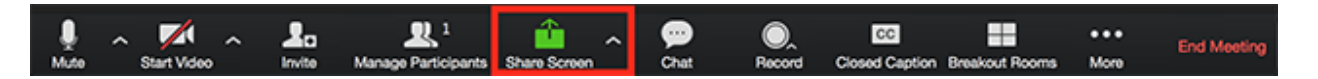

- 2. Select the screen you want to share. You can also choose an individual application that is already open on your computer, the desktop, a [whiteboard,](https://support.zoom.us/hc/en-us/articles/205677665-Share-a-Whiteboard) or an [iPhone/iPad.](https://support.zoom.us/hc/en-us/articles/201379235-iOS-Screen-Sharing-with-the-Zoom-Desktop-Client)
- 3. (Optional) Enable these features:
	- Check **Share Computer Sound**: If you check this option, any sound played by your computer will be shared in the meeting.
	- Check **Optimize for full screen video clip**: Check this if you will be sharing a video clip in full screen mode. Do not check this otherwise, as it may cause the shared screen to be blurry.
- 4. Click **Share**.
	- Zoom will automatically switch to full screen to optimize the shared screen view. To exit full-screen, click **Exit Full Screen** in the top-right corner or press the **Esc** key.
	- To disable automatic full screen when viewing a shared screen, disable this option in your [desktop client settings:](https://support.zoom.us/hc/en-us/articles/201362623) **Enter full screen automatically when a participant shares screen**.

## Share screen menu

When you start sharing your screen, the meeting controls will move into a menu that you can drag around your screen.

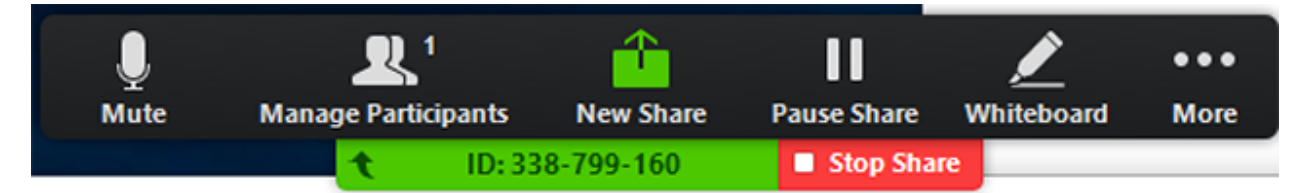

- **Mute/Unmute**: Mute or unmute your microphone.
- **Start/Stop Video**: Start or stop your in-meeting video.
- **Participants/Manage Participants**: View or [manage the participants](https://support.zoom.us/hc/en-us/articles/115005759423-Managing-Participants-in-a-Meeting) (if the host).
- **New Share**: Start a new screen share. You will be prompted to select which screen you want to share again.
- Pause Share: Pause your current shared screen.
- **Annotate** / **Whiteboard**: Display [annotation tools](https://support.zoom.us/hc/en-us/articles/115005706806) for drawing, adding text, etc.

• **More**: Hover over more for additional options.

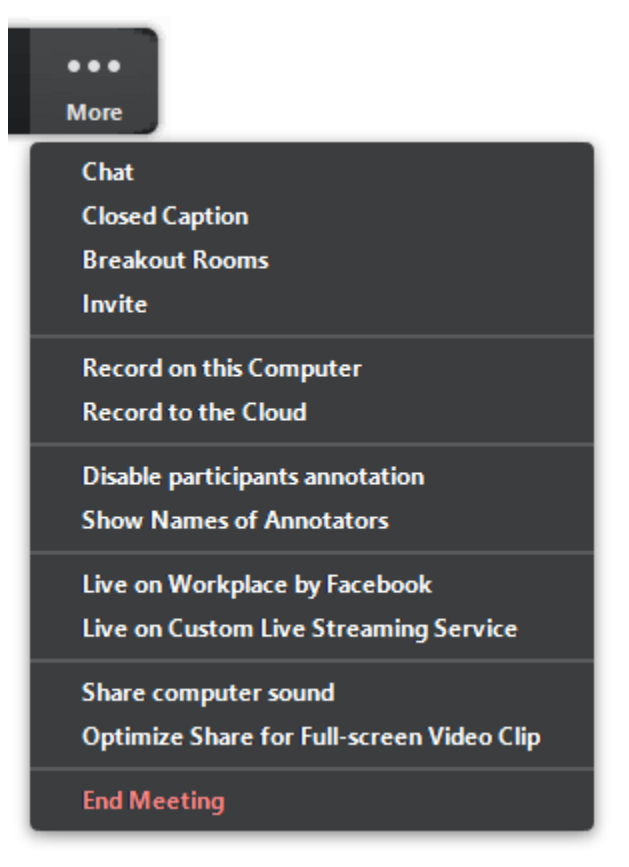

- **Chat**: Open the chat window.
- **Invite**: [Invite others](https://support.zoom.us/hc/en-us/articles/201362183-How-Do-I-Invite-Others-To-Join-a-Meeting-) to join the meeting.
- **Record**: Start recording [locally](https://support.zoom.us/hc/en-us/articles/201362473) or [to the cloud.](https://support.zoom.us/hc/en-us/articles/203741855)
- **Allow/Disable participants annotation**: Allow or prevent the participants from [annotating on your shared screen.](https://support.zoom.us/hc/en-us/articles/115005706806-Annotation-as-a-Viewer)
- **Show/Hide Names of Annotators**: Show or hide the participants' name when they are annotating on a screen share. If set to show, the participant's name will briefly display beside their annotation.

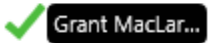

- **Live on Workplace by Facebook**: Share your meeting or webinar on Workplace by Facebook. [Learn more about live-streaming a webinar.](https://support.zoom.us/hc/en-us/articles/115004793783-Streaming-a-Webinar-on-Facebook-Workplace) [Learn more about live](https://support.zoom.us/hc/en-us/articles/115005460286-Live-Stream-Meetings-on-Workplace-by-Facebook)[streaming a meeting.](https://support.zoom.us/hc/en-us/articles/115005460286-Live-Stream-Meetings-on-Workplace-by-Facebook)
- **Optimize Share for Full-screen Video Clip:** Start optimizing for a video clip in full screen mode.

**Note**: Do not enable this setting if you are not sharing a full screen video clip, as it will blur your screen share.

• **End Meeting:** Leave the meeting or end the meeting for all participants.

## Using dual monitors

If you are using a dual monitor set-up, you can turn on the **[Use Dual Monitors](https://support.zoom.us/hc/en-us/articles/201362583-How-To-Use-a-Dual-Monitor-Display)** feature to see the screen sharing on one monitor and participants on the second.

**Note**: On Mac OS 10.15 Catalina, you need to allow Zoom access to screen recording to share your screen. You can do this in your **System Preferences** > **Security & Privacy** > **Privacy** > **Screen Recording**. Check the option for **zoom.**

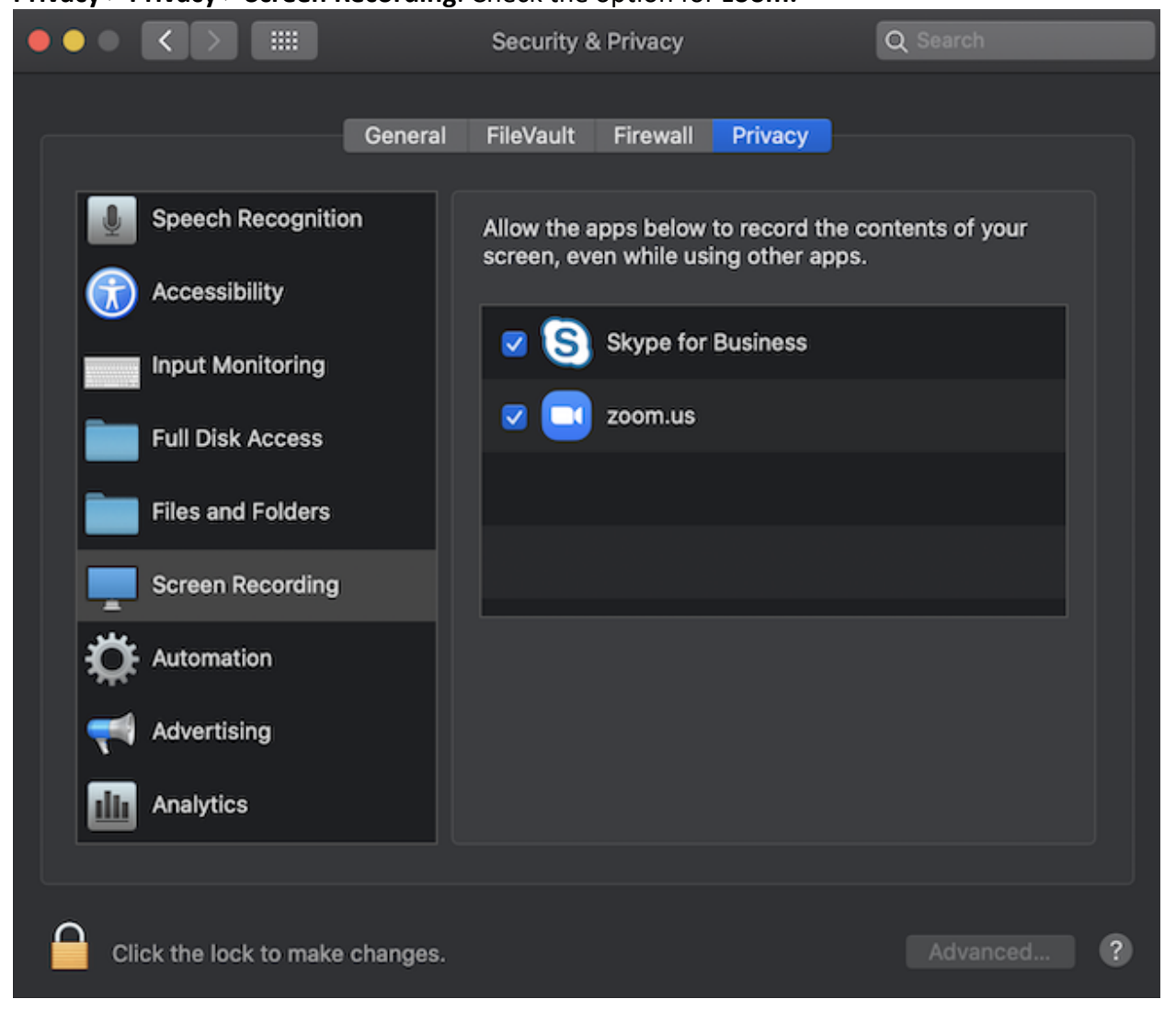